Universitatea din Craiova

# Facultatea de Automatică, Calculatoare şi Electronică

# Proiect P.A.C.

COORDONATOR: STUDENTĂ:

PROF.DR.ING. COJOCARU DORIAN Stănică Roxana

Master - A.S.C

Programul următor crează o interfață funcțională și completă pentru programul piesă. Se vor introduce de la tastatură 2 parametrii raza1 şi raza3 pentru arcul 1 şi arcul 3 şi după rularea programului se va obţine figura următoare.

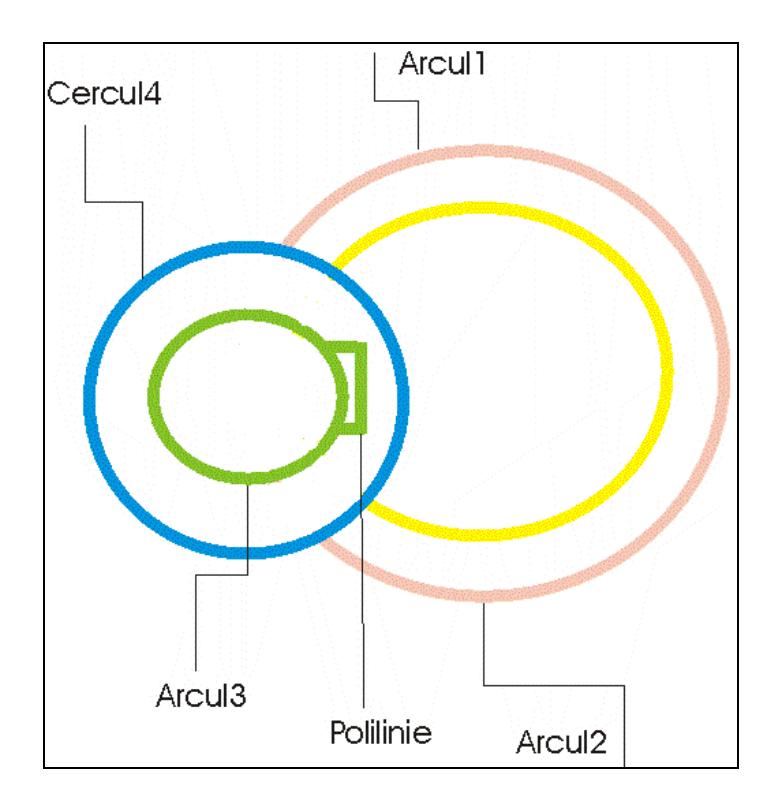

*Dim corect As Boolean Dim centru(0 To 2) As Double Dim raza2 As Double Dim raza3 As Double Dim raza4 As Double Dim x As Double Dim y As Double Dim circleobj As AcadCircle Dim arcobj As AcadArc Dim alfa As Double Dim unghi As Double Dim pi As Double Private Sub userform\_initialize() piesa.raza1.ControlTipText = "trebuie introdus un numar strict pozitiv pentru raza 1" piesa.raza3.ControlTipText = "trebuie introdus un numar strict pozitiv pentru raza 3 mai mic decat raza1" piesa.deseneaza.ControlTipText = "deseneaza piesa"* 

```
piesa.afisare.ControlTipText = "afiseaza fereastra pentru urmarirea executiei 
programului" 
piesa.listaAfisare.ControlTipText = "afiseaza operatiile efectuate" 
corect = True 
piesa.afisare.Value = True 
piesa.listaAfisare.AddItem ("s-a lansat programul")
End Sub 
Private Sub afisare_click() 
If piesa.afisare.Value = True Then 
piesa.listaAfisare.Visible = True 
Else 
piesa.listaAfisare.Visible = False 
End If 
End Sub 
Private Sub deseneaza_Click() 
If (piesa.raza1.Value = "") Or (piesa.raza3.Value = "") Then 
mesaj = MsgBox("trebuie sa introduceti toate datele inainte de a desena 
piesa", vbOKOnly + vbCritical, "atentie") 
piesa.listaAfisare.AddItem ("s-a incercat desenarea fara toate datele 
introduse") 
End If 
piesa.listaAfisare.AddItem ("se incepe desenarea") 
piesa.listaAfisare.AddItem ("se deseneaza arcul de raza1") 
centru(0) = 0#: centru(1) = 0#: centru(2) = 0#
raza2 = (raza1 * 5) / 4 
raza4 = (4 * raza3) / 3 
alfa = (raza2 * raza2 + raza1 * raza1 - raza4 * raza4) / (2 * raza2 * raza1) 
unghi = Atn(-alfa / Sqr(-alfa * alfa + 1)) + 2 * Atn(1)pi = 3.14159265 
Set arcobj = ThisDrawing.ModelSpace.AddArc(centru, raza1, 0, pi - unghi) 
Set arcobj = ThisDrawing.ModelSpace.AddArc(centru, raza1, pi + unghi, 2 * 
pi) 
piesa.listaAfisare.AddItem ("se deseneaza arcul de raza2") 
alfa = 1 - (raza4 * raza4) / (2 * raza2 * raza2) 
unghi = Atn(-alfa / Sqr(-alfa * alfa + 1)) + 2 * Atn(1)Set arcobj = ThisDrawing.ModelSpace.AddArc(centru, raza2, 0, pi - unghi) 
Set arcobj = ThisDrawing.ModelSpace.AddArc(centru, raza2, pi + unghi, 2 * 
pi) 
piesa.listaAfisare.AddItem ("se deseneaza arcul de raza3") 
centru(0) = 0# - raza2: centru(1) = 0#: centru(2) = 0#
```

```
3
```

```
alfa = Sqr(3) / 2 
unghi = Atn(-alfa / Sgr(-alfa * alfa + 1)) + 2 * Atn(1)pi = 3.14159265 
Set arcobj = ThisDrawing.ModelSpace.AddArc(centru, raza3, unghi, pi) 
Set arcobj = ThisDrawing.ModelSpace.AddArc(centru, raza3, pi, 2 * pi - 
unghi) 
piesa.listaAfisare.AddItem ("se deseneaza cercul 4 de raza4") 
centru(0) = 0# - raza2: centru(1) = 0#: centru(2) = 0# 
Set circleobj = ThisDrawing.ModelSpace.AddCircle(centru, raza4) 
Dim punctstart(0 To 2) As Double 
Dim punctfinal(0 To 2) As Double 
Dim frontiera(0 To 2) As AcadEntity 
piesa.listaAfisare.AddItem ("se deseneaza polilinia") 
punctstart(0) = 0# - raza2 + 6 * raza3 / 7: punctstart(1) = 0# + raza3 / 2:
punctstart(2) = 0 \#punctfinal(0) = 0# - raza2 + 7 * raza3 / 6: punctfinal(1) = 0# + raza3 / 2:
punctstart(2) = 0 \#Set frontiera(0) = ThisDrawing.ModelSpace.AddLine(punctstart, punctfinal) 
punctfinal(0) = 0# - raza2 + 7 * raza3 / 6: punctfinal(1) = 0# - raza3 / 2:
punctstart(2) = 0\#Set frontiera(1) = ThisDrawing.ModelSpace.AddLine(frontiera(0).EndPoint, 
punctfinal) 
punctfinal(0) = 0# - raza2 + 6 * raza3 / 7: punctfinal(1) = 0# - raza3 / 2:
punctstart(2) = 0\#Set frontiera(2) = ThisDrawing.ModelSpace.AddLine(frontiera(1).EndPoint, 
punctfinal) 
End Sub 
Private Sub raza1_AfterUpdate() 
piesa.listaAfisare.AddItem ("s-a introdus raza arcului 1") 
piesa.listaAfisare.AddItem ("valoarea introdusa este raza1=" + 
piesa.raza1.Value) 
verificare_numar (piesa.raza1.Value) 
If corect = False Then 
piesa.raza1.Value = "" 
End If 
End Sub 
Private Sub raza3_afterupdate() 
piesa.listaAfisare.AddItem ("s-a introdus raza arcului 3") 
piesa.listaAfisare.AddItem ("valoarea introdusa este raza3=" + 
piesa.raza3.Value) 
x = piesa.raza1.Value / 3
```

```
y = piesa.raza1.Value / 5 
If piesa.raza3.Value >x Then 
mesaj = MsgBox("raza3 trebuie sa fie mai mica decat" +str(x), vbOKOnly + 
vbCritical, "atentie") 
corect = False 
ElseIf piesa.raza3.Value < y Then 
mesaj = MsgBox("raza3 trebuie sa fie mai mare decat" +str(y), vbOKOnly + 
vbCritical, "atentie") 
corect = False 
Else 
corect = True 
piesa.listaAfisare.AddItem ("valoarea introdusa este corecta") 
End If 
End Sub 
Private Sub verificare_numar(valoare) 
If IsNumeric(valoare) = False Then 
mesaj = MsgBox("ati introdus un caracter trebuie sa introduceti un numar", 
vbOKOnly + vbCritical, "atentie") 
corect = False 
piesa.listaAfisare.AddItem ("valoare este incorecta nefiind o cifra") 
ElseIf Val(valoare) <= 0 Then 
mesaj = MsgBox("numarul introdus trebuie sa fie strict pozitiv", vbOKOnly + 
vbCritical, "atentie") 
corect = False 
piesa.listaAfisare.AddItem ("valoarea introdusa este incorecta trebuie o 
valoare mai mare ca zero") 
x = piesa.raza1.Value / 3 
y= piesa.raza1.Value / 5 
If piesa.raza3.Value > x Then 
mesaj = MsgBox("raza3 trebuie sa fie mai mica decat" +str(x), vbOKOnly + 
vbCritical, "atentie") 
corect = False 
ElseIf piesa.raza3.Value < y Then 
mesaj = MsgBox("raza3 trebuie sa fie mai mare decat" +str(y), vbOKOnly + 
vbCritical, "atentie") 
corect = False 
Else 
corect = True 
piesa.listaAfisare.AddItem ("valoarea introdusa este corecta") 
End If 
End If 
End Sub
```
Dacă de exemplu se introduce raza primului arc raza1=6 şi raza arcului 3 raza3=2 atunci după rularea programullui din Visual Basic în Autocad apare desenul următor:

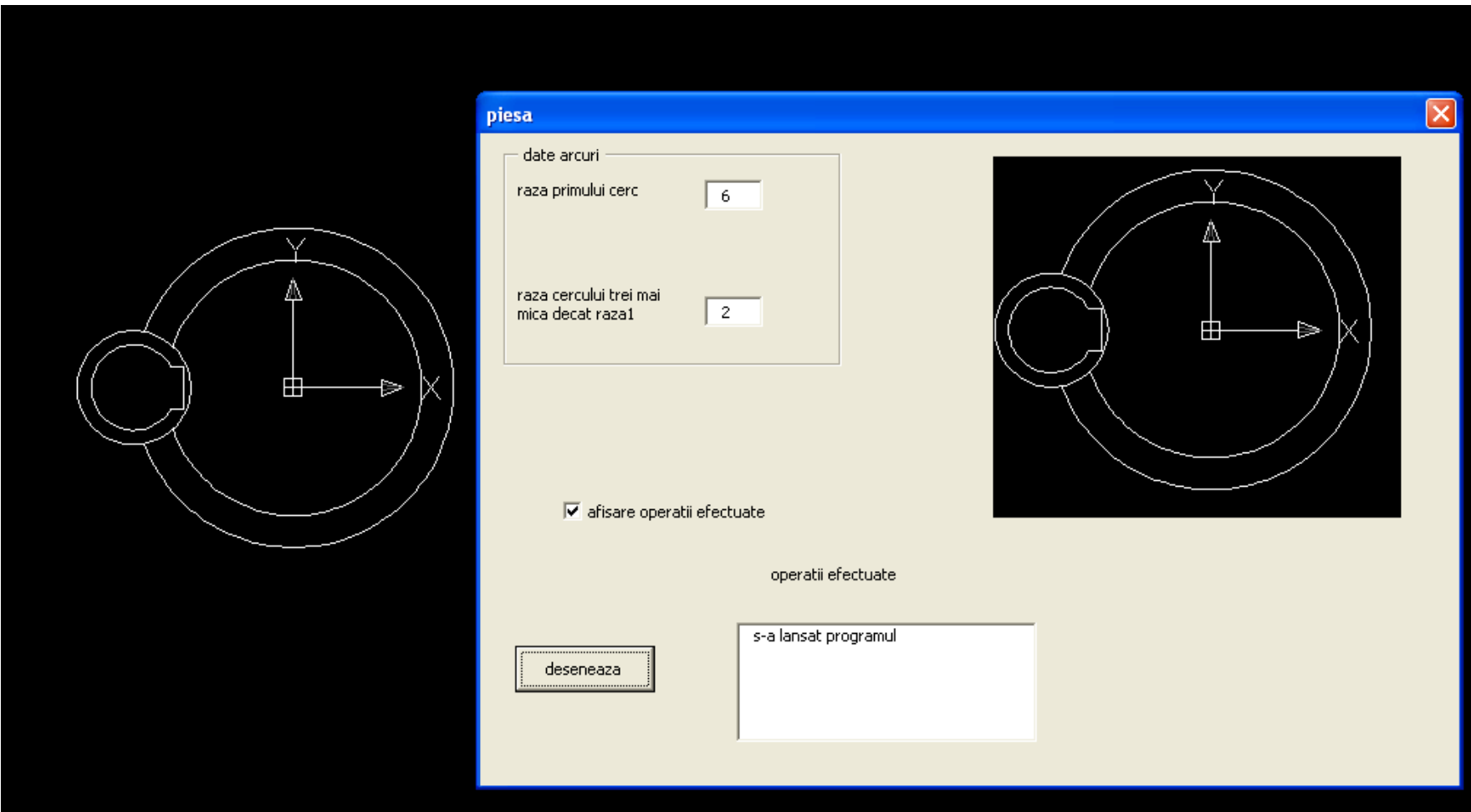

#### *Explicarea instruc*ţ*iunilor*

*Dim corect As Boolean Dim centru(0 To 2) As Double Dim raza2 As Double Dim raza3 As Double Dim raza4 As Double Dim x As Double Dim y As Double Dim circleobj As AcadCircle Dim arcobj As AcadArc Dim alfa As Double Dim unghi As Double Dim pi As Double*

Cu aceste intrucţiuni se definesc:

- O variabilă corect de tip boolean.
- Centrul un vector cu trei componente: x, y, z.
- Razele arcelor 2 şi 3, raza cercului 4, x şi y sunt valori reale.
- Pentru a desena un cerc trebuie definit ca AcadCircle.
- Pentru a desena un arc trebuie definit ca AcadArc.
- Alfa este un unghi de valoare reală.
- Pi are valoare întreagă.

*Private Sub userform\_initialize()* 

*piesa.raza1.ControlTipText = "trebuie introdus un numar strict pozitiv pentru raza 1"* 

*piesa.raza3.ControlTipText = "trebuie introdus un numar strict pozitiv pentru raza 3 mai mic decat raza1"* 

*piesa.deseneaza.ControlTipText = "deseneaza piesa"* 

*piesa.afisare.ControlTipText = "afiseaza fereastra pentru urmarirea executiei programului"* 

*piesa.listaAfisare.ControlTipText = "afiseaza operatiile efectuate"* 

*corect = True* 

*piesa.afisare.Value = True* 

*piesa.listaAfisare.AddItem ("s-a lansat programul")*

*End Sub* 

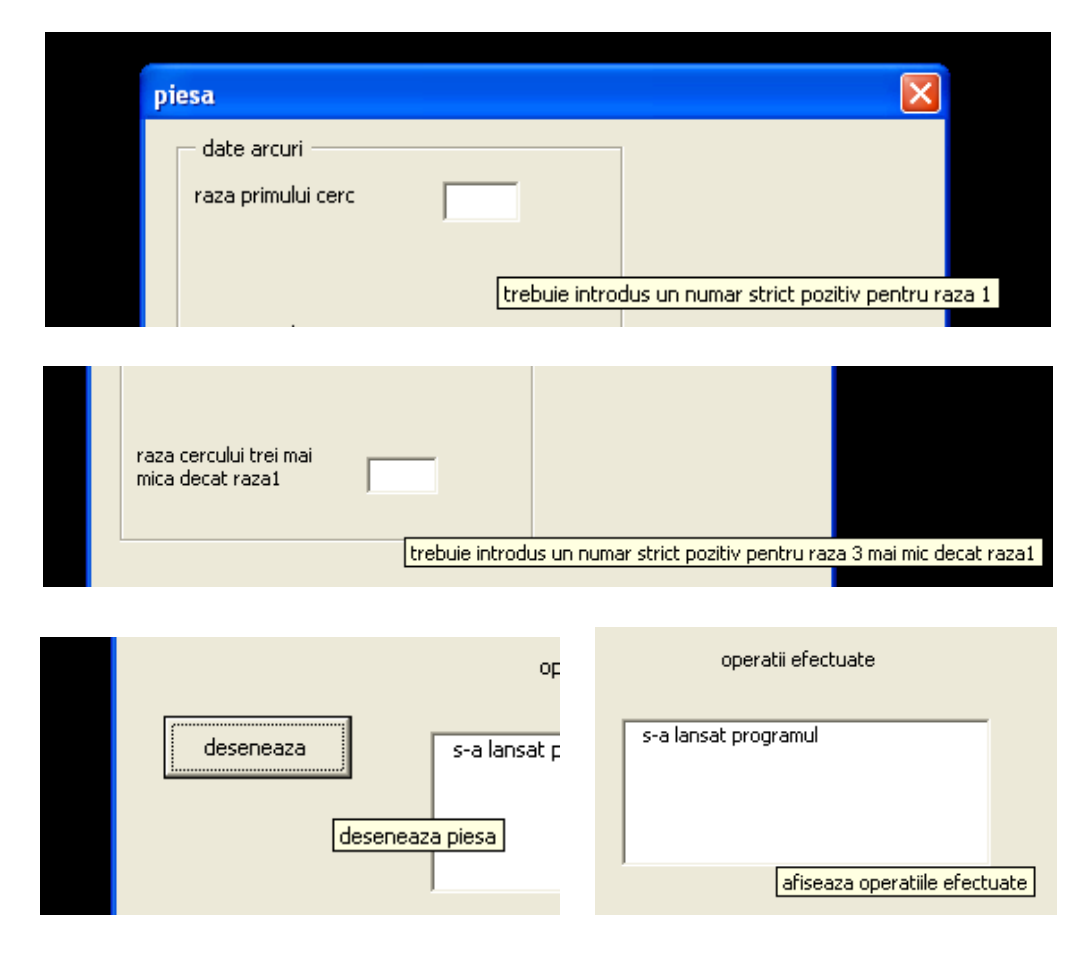

 Codul introdus în acestă metodă este executat la iniţializarea formei. Apare un mesaj atunci când dorim scrierea valorilor de intrare în căsuţele razei1 şi razei2.

# *Pentru desenare se folose*ş*te func*ţ*ia:*

*Private Sub deseneaza\_Click() If (piesa.raza1.Value = "") Or (piesa.raza3.Value = "") Then mesaj = MsgBox("trebuie sa introduceti toate datele inainte de a desena piesa", vbOKOnly + vbCritical, "atentie") piesa.listaAfisare.AddItem ("s-a incercat desenarea fara toate datele introduse") End If* 

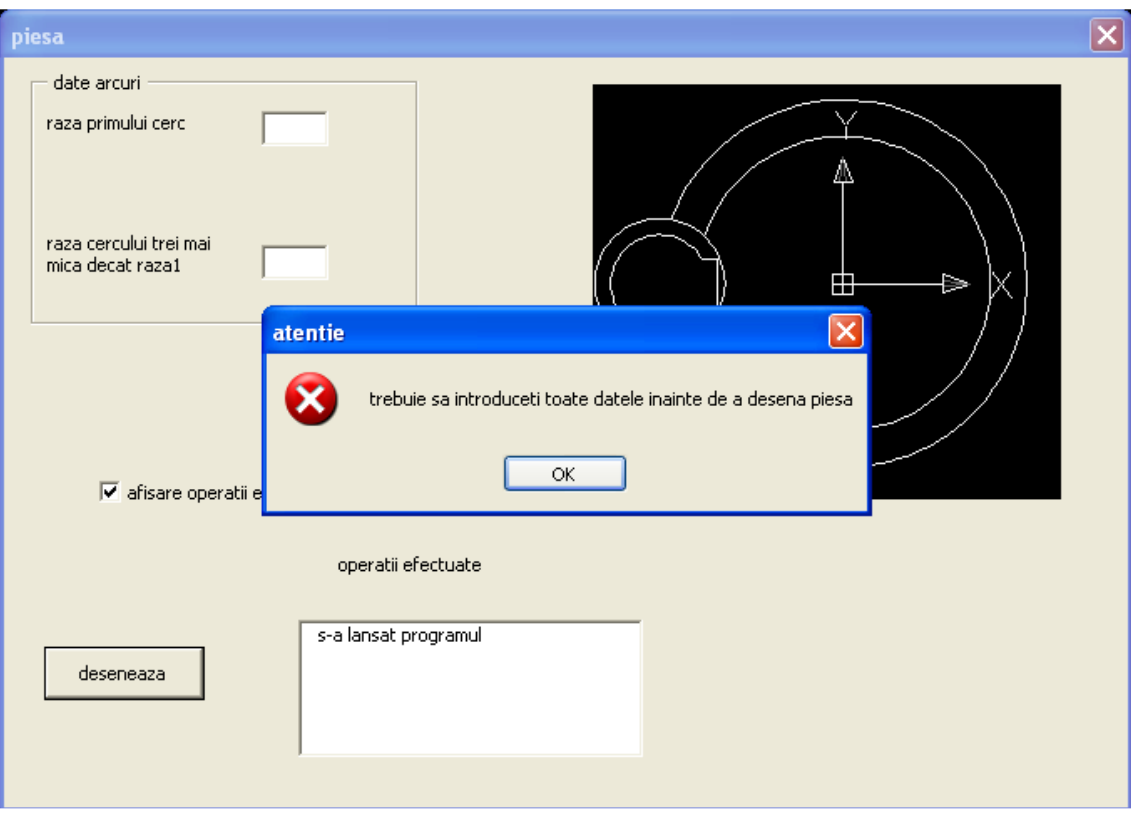

*piesa.listaAfisare.AddItem ("se deseneaza arcul de raza1")*   $centru(0) = 0 \#$ :  $centru(1) = 0 \#$ :  $centru(2) = 0 \#$ *raza2 = (raza1 \* 5) / 4 raza4 = (4 \* raza3) / 3*   $a$ *lfa* = (raza2 \* raza2 + raza1 \* raza1 - raza4 \* raza4) / (2 \* raza2 \* raza1)  $unghi = Atn(-alfa / Sqr(-alfa * alfa + 1)) + 2 * Atn(1)$ *pi = 3.14159265 Set arcobj = ThisDrawing.ModelSpace.AddArc(centru, raza1, 0, pi - unghi) Set arcobj = ThisDrawing.ModelSpace.AddArc(centru, raza1, pi + unghi, 2 \* pi)* 

*piesa.listaAfisare.AddItem ("se deseneaza arcul de raza2") alfa = 1 - (raza4 \* raza4) / (2 \* raza2 \* raza2)*   $unghi = Atn(-alfa / Sqr(-alfa * alfa + 1)) + 2 * Atn(1)$ *Set arcobj = ThisDrawing.ModelSpace.AddArc(centru, raza2, 0, pi - unghi) Set arcobj = ThisDrawing.ModelSpace.AddArc(centru, raza2, pi + unghi, 2 \* pi)* 

*piesa.listaAfisare.AddItem ("se deseneaza arcul de raza3") centru(0)* =  $0#$  -  $raza2$ : *centru(1)* =  $0#$ : *centru(2)* =  $0#$ 

*alfa = Sqr(3) / 2*   $unghi = Atn(-alfa / Sgr(-alfa * alfa + 1)) + 2 * Atn(1)$ *pi = 3.14159265 Set arcobj = ThisDrawing.ModelSpace.AddArc(centru, raza3, unghi, pi) Set arcobj = ThisDrawing.ModelSpace.AddArc(centru, raza3, pi, 2 \* pi - unghi)* 

*piesa.listaAfisare.AddItem ("se deseneaza cercul 4 de raza4") centru(0) = 0# - raza2: centru(1) = 0#: centru(2) = 0# Set circleobj = ThisDrawing.ModelSpace.AddCircle(centru, raza4)* 

*Dim punctstart(0 To 2) As Double Dim punctfinal(0 To 2) As Double Dim linie(0 To 2) As AcadEntity piesa.listaAfisare.AddItem ("se deseneaza polilinia") punctstart(0)* =  $0# - raza2 + 6 * raza3 / 7$ : *punctstart(1)* =  $0# + raza3 / 2$ : *punctstart(2) = 0# punctfinal(0)* =  $0# - raza2 + 7 * raza3 / 6$ : *punctfinal(1)* =  $0# + raza3 / 2$ :  $punctstart(2) = 0 \#$ *Set linie(0) = ThisDrawing.ModelSpace.AddLine(punctstart, punctfinal) punctfinal(0)* =  $0# - raza2 + 7 * raza3 / 6$ : *punctfinal(1)* =  $0# - raza3 / 2$ :  $punctstart(2) = 0\#$ *Set linie(1) = ThisDrawing.ModelSpace.AddLine(linie(0).EndPoint, punctfinal) punctfinal(0)* =  $0# - raza2 + 6 * raza3 / 7$ : *punctfinal(1)* =  $0# - raza3 / 2$ :  $punctstart(2) = 0\#$ *Set linie(2) = ThisDrawing.ModelSpace.AddLine(linie(1).EndPoint, punctfinal)* 

#### *Arcul de raz*ă*1*

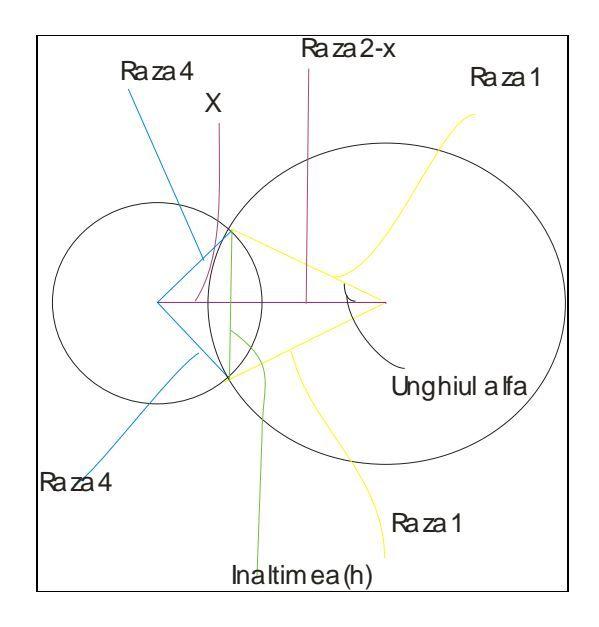

Pentru a desena arcul de rază1 se folosesc următoarele instrucțiuni:

```
piesa.listaAfisare.AddItem ("se incepe desenarea") 
piesa.listaAfisare.AddItem ("se deseneaza arcul de raza1") 
centru(0) = 0#: centru(1) = 0#: centru(2) = 0#
raza2 = (raza1 * 5) / 4raza4 = (4 * raza3) / 3alfa = (\text{raza2} * \text{raza1} * \text{raza1} - \text{raza4} * \text{raza4}) / (2 * \text{raza2} * \text{raza1})unghi = Atn(-alfa / Sqr(-alfa * alfa + 1)) + 2 * Atn(1)
pi = 3.14159265Set arcobj = ThisDrawing.ModelSpace.AddArc(centru, raza1, 0, pi - unghi) 
Set arcobj = ThisDrawing.ModelSpace.AddArc(centru, raza1, pi + unghi, 2 * pi)
piesa.listaAfisare.AddItem ("se deseneaza arcul de raza1") 
"afişează în lista de afişare că se desenează arcul de rază1"
```
 $raza2 = (raza1 * 5) / 4$ raza $4 = (4 * \text{raza3}) / 3$ "se calculează raza 2 pentru arcul 2 şi raza 4 pentru cercul 4"

Pentru a desena arcul vom avea nevoie de fapt de două arcuri:

- *un arc de la 0 la pi-unghi*
- *un arc de la pi+unghi la 2\*pi*

# Se foloseşte comanda: *Set arcobj= ThisDrawing.ModelSpace.AddArc(centru, raza, unghiul de început, unghiul final).*

Se va defini arcobj ca AcadArc (Dim arcobj As AcadArc)

 *Pentru arcul de la 0 la pi-unghi se consider*ă*:* 

- Centrul:centru(0) = 0#: centru(1) = 0#: centru(2) = 0#
- $\cos(\text{alfa}) = (\text{raza2} * \text{raza2} + \text{raza1} * \text{raza1} \text{raza4} * \text{raza4}) / (2 * \text{raza2} *$ raza1)
- unghi = Atn(-alfa / Sqr(-alfa \* alfa + 1)) + 2 \* Atn(1) (se face arccos(alfa))
- unghiul de început este 0
- unghiul final este pi -unghi
- $pi = 3.14159265$
- Set arcobj = ThisDrawing.ModelSpace.AddArc(centru, raza1, 0, pi unghi) (se desenează un arc cu centrul=centru, raza=raza1, unghiul de început este 0, unghiul final este pi –unghi).

 *Pentru arcul de la pi+unghi la 2\*pi se consider*ă*:* 

- Centrul:centru(0) = 0#: centru(1) = 0#: centru(2) = 0#
- $\cos(\text{alfa}) = (\text{raza2} * \text{raza2} + \text{raza1} * \text{raza1} \text{raza4} * \text{raza4}) / (2 * \text{raza2} *$ raza1)
- unghi = Atn(-alfa / Sqr(-alfa \* alfa + 1)) + 2 \* Atn(1) (se face arccos(alfa))
- unghiul de început este pi+unghi
- unghiul final este  $2*pi$
- $pi = 3.14159265$
- Set arcobj = ThisDrawing.ModelSpace.AddArc(centru, raza1,  $pi +$ unghi, 2 \* pi) (se desenează un arc cu centrul=centru, raza=raza1, unghiul de început este pi + unghi, unghiul final este  $2 * pi$ ).

*Pentru a calcula unghiul alfa s-au parcurs urm*ă*torii pa*ş*i:* 

$$
\begin{aligned}\n\text{in primul triumphi } h^2 &= raza^2 - x^2 \\
\text{in al doilea triumphi } h^2 &= raza^2 - (raza^2 - x)^2 \\
& \Rightarrow raza^2 - x^2 = raza^2 - (raza^2 - x)^2 \\
& \Rightarrow raza^2 - x^2 = raza^2 - raza^2 - x^2 + 2*x * zaza^2 \\
& \Rightarrow x = \frac{raza^2 - raza^2 + raza^2}{2*raza^2} \\
\cos(\alpha f a) &= \frac{raza^2 - x}{raza^2} = \frac{raza^2 - raza^2 - raza^2 + raza^2}{raza^2} \\
\cos(\alpha f a) &= \frac{raza^2 - raza^2 + raza^2}{2* raza^2}\n\end{aligned}
$$

unghi=arccos(alfa)=Atn(-alfa / Sqr(-alfa \* alfa + 1)) + 2 \* Atn(1)

# *Arcul de raz*ă*2*

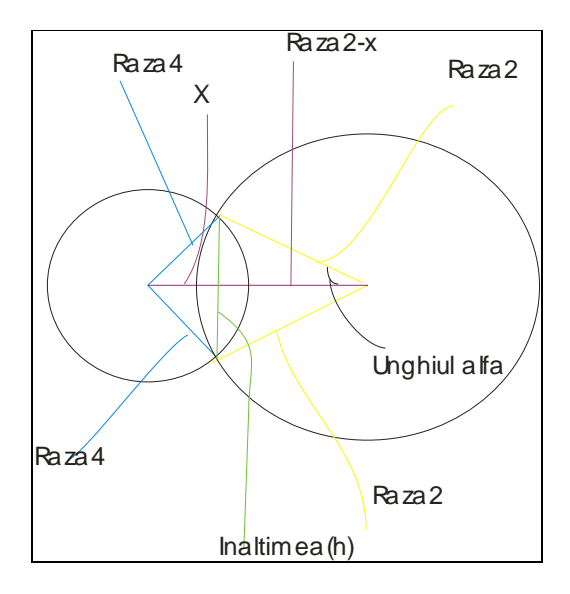

Pentru a desena arcul de rază2 se folosesc următoarele instrucţiuni:

piesa.listaAfisare.AddItem ("se deseneaza arcul de raza2") alfa = 1 - (raza $4 *$  raza $4$ ) / ( $2 *$  raza $2 *$  raza $2$ ) unghi = Atn(-alfa / Sqr(-alfa \* alfa + 1)) + 2 \* Atn(1) Set arcobj = ThisDrawing.ModelSpace.AddArc(centru, raza2, 0, pi - unghi) Set arcobj = ThisDrawing.ModelSpace.AddArc(centru, raza2, pi + unghi,  $2 * pi$ )

piesa.listaAfisare.AddItem ("se deseneaza arcul de raza2") "afişează în lista de afişare că se desenează arcul de rază2"

 Pentru calcule se vor folosi aceleaşi valori pentru raza2, raza4.  $raza2 = (raza1 * 5) / 4$ raza $4 = (4 * r \cdot r \cdot a \cdot 3) / 3$ "se calculează raza 2 pentru arcule 2 şi raza 4 pentru cercul 4"

Pentru a desena arcul vom avea nevoie de fapt de două arcuri:

- *un arc de la 0 la pi-unghi*
- *un arc de la pi+unghi la 2\*pi*

 Se foloseşte comanda: Set arcobj= ThisDrawing.ModelSpace.AddArc(centru, raza, unghiul de început, unghiul final)

#### *Pentru arcul de la 0 la pi-unghi se consider*ă*:*

• se foloseste acelasi centru ca la arcul 1- centru(0) =  $0#$ : centru(1) =  $0#$ :  $centru(2) = 0#$ 

- $\cos(\text{alfa}) = \text{alfa} = 1 (\text{raza4} * \text{raza4}) / (2 * \text{raza2} * \text{raza2})$
- unghi = Atn(-alfa / Sqr(-alfa \* alfa + 1)) + 2 \* Atn(1) (se face arccos(alfa))
- unghiul de început este 0
- unghiul final este pi -unghi
- $pi = 3.14159265$
- Set arcobj = ThisDrawing.ModelSpace.AddArc(centru, raza2, 0, pi unghi)

 *Pentru arcul de la pi+unghi la 2\*pi se consider*ă*:* 

- Centrul:centru(0) = 0#: centru(1) = 0#: centru(2) = 0#
- $\cos(\text{alfa}) = (\text{raza2} * \text{raza2} + \text{raza1} * \text{raza1} \text{raza4} * \text{raza4}) / (2 * \text{raza2} *$ raza1)
- unghi = Atn(-alfa / Sqr(-alfa \* alfa + 1)) + 2 \* Atn(1) (se face arccos(alfa))
- unghiul de început este pi+unghi
- unghiul final este  $2 \times pi$
- $pi = 3.14159265$
- Set arcobj = ThisDrawing.ModelSpace.AddArc(centru, raza2, pi + unghi,  $2 * pi$ )

*Pentru a calcula unghiul alfa s-au parcurs urm*ă*torii pa*ş*i:* 

$$
\begin{aligned}\n\text{in primul triumphi } h^2 &= raza^2 - x^2 \\
\text{in al doilea triumphi } h^2 &= raza^2 - (raza^2 - x)^2 \\
&\Rightarrow raza^2 - x^2 = raza^2 - (raza^2 - x)^2 \\
&\Rightarrow raza^2 - x^2 = raza^2 - raza^2 - x^2 + 2*x*xzaz^2 \\
&\Rightarrow x = \frac{raza^2}{2*xaza^2} \\
\cos(\alpha f a) &= \frac{raza^2 - x}{raza^2} = \frac{raza^2 - \frac{raza^2}{2*xaza^2}}{raza^2} = 1 - \frac{raza^2}{2*xaza^2}\n\end{aligned}
$$

unghi=arccos(alfa)=Atn(-alfa / Sqr(-alfa \* alfa + 1)) + 2 \* Atn(1)

*Arcul de raz*ă *3* 

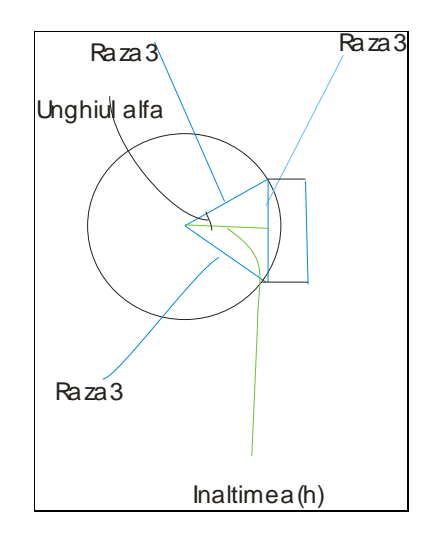

Pentru a desena arcul de rază3 se folosesc următoarele instrucțiuni:

piesa.listaAfisare.AddItem ("se deseneaza arcul de raza3") centru(0) =  $0#$  - raza2: centru(1) =  $0#$ : centru(2) =  $0#$ alfa =  $Sgr(3)/2$ unghi = Atn(-alfa / Sqr(-alfa \* alfa + 1)) + 2 \* Atn(1) Set arcobj = ThisDrawing.ModelSpace.AddArc(centru, raza3, unghi, pi) Set arcobj = ThisDrawing.ModelSpace.AddArc(centru, raza3, pi,  $2 * pi - unghi$ )

piesa.listaAfisare.AddItem ("se deseneaza arcul de raza3") "afişează în lista de afişare că se va desena arcul de rază3"

Pentru calcule se vor folosi aceleaşi valori pentru raza2 şi raza4.  $raza2 = (raza1 * 5) / 4$  $raza4 = (4 * raza3) / 3$ 

Pentru a desena arcul vom avea nevoie de fapt de două arcuri:

- *un arc de la unghi la pi*
- *un arc de la pi la 2 \* pi unghi*

 Se foloseşte comanda: Set arcobj= ThisDrawing.ModelSpace.AddArc(centru, raza, unghiul de început, unghiul final)

 *Pentru arcul de la unghi la pi se consider*ă*:* 

- Centrul: centru(0) =  $0#$  raza2: centru(1) =  $0#$ : centru(2) =  $0#$
- $\cos(\text{alfa}) = \text{alfa} = 1 (\text{raza4} * \text{raza4}) / (2 * \text{raza2} * \text{raza2})$
- unghi = Atn(-alfa / Sqr(-alfa \* alfa + 1)) + 2 \* Atn(1) (se face arccos(alfa))
- unghiul de început este unghi
- unghiul final este pi
- $pi = 3.14159265$
- Set arcobj = ThisDrawing.ModelSpace.AddArc(centru, raza3, unghi, pi)

 *Pentru arcul de la pi la 2 \* pi - unghi se consider*ă*:* 

- Centrul:centru(0) = 0#: centru(1) = 0#: centru(2) = 0#
- $\cos(\text{alfa}) = (\text{raza2} * \text{raza2} + \text{raza1} * \text{raza1} \text{raza4} * \text{raza4}) / (2 * \text{raza2} *$ raza1)
- unghi = Atn(-alfa / Sqr(-alfa \* alfa + 1)) + 2 \* Atn(1) (se face arccos(alfa))
- unghiul de început este pi
- unghiul final este  $2*pi$  -unghi
- $pi = 3.14159265$
- Set arcobj = ThisDrawing.ModelSpace.AddArc(centru, raza3, pi,  $2 * pi$ unghi)

Triunghiul din figură este echilateral  $\Rightarrow cos( \text{ alfa}) = \frac{\sqrt{2}}{2}$  $\Rightarrow$  *cos(* alfa ) =  $\frac{\sqrt{3}}{2}$ unghi=arccos(alfa)=Atn(-alfa / Sqr(-alfa \* alfa + 1)) + 2 \* Atn(1)

#### *Cercul 4 de raz*ă *4*

Pentru a desena cercul 4 de rază 4 se folosesc următoarele instrucțiuni:

piesa.listaAfisare.AddItem ("se deseneaza cercul 4 de raza4") centru(0) =  $0#$  - raza2: centru(1) =  $0#$ : centru(2) =  $0#$ Set circleobj = ThisDrawing.ModelSpace.AddCircle(centru, raza4)

piesa.listaAfisare.AddItem ("se deseneaza cercul 4 de raza4") "afişează în lista de afişare că se va desena cercul 4 de rază4"

 Pentru a desena un cerc se foloseşte: Set circleobj = ThisDrawing.ModelSpace.AddCircle (centru, raza) :

- centrul este centru(0) =  $0#$  raza2: centru(1) =  $0#$ : centru(2) =  $0#$
- raza=raza4

Se va defini circleobj ca AcadCircle (Dim circleobj As AcadCircle)

# *Polilinia*

Pentru a desena polilinia se folosesc următoarele instrucțiuni:

Dim punctstart(0 To 2) As Double Dim punctfinal(0 To 2) As Double Dim linie(0 To 2) As AcadEntity piesa.listaAfisare.AddItem ("se deseneaza polilinia") punctstart(0) = 0# - raza2 + 6 \* raza3 / 7: punctstart(1) = 0# + raza3 / 2: punctstart $(2) = 0$ # punctfinal(0) =  $0# - raza2 + 7 * raza3 / 6$ : punctfinal(1) =  $0# + raza3 / 2$ : punctstart $(2) = 0$ # Set  $line(0)$  = ThisDrawing.ModelSpace.AddLine(punctstart, punctfinal) punctfinal(0) =  $0# - raza2 + 7 * raza3 / 6$ : punctfinal(1) =  $0# - raza3 / 2$ : punctstart $(2) = 0$ # Set  $line(1)$  = ThisDrawing.ModelSpace.AddLine(linie(0).EndPoint, punctfinal) punctfinal(0) =  $0# - raza2 + 6 * raza3 / 7$ : punctfinal(1) =  $0# - raza3 / 2$ : punctstart $(2) = 0$ # Set linie(2) = ThisDrawing.ModelSpace.AddLine(linie(1).EndPoint, punctfinal)

 ThisDrawing.ModelSpace.AddLine(punctstart, punctfinal) –desenează o linie între punctele punctstart şi punctfinal

 *Pentru a desena o linie se parcurg pa*ş*ii:* 

- se vor defini: punctul de start, punctul final şi linia ca vectori de trei elemente, (componentele x, y şi z pentru puncte iar polilinia are trei linii).
- se desenează o linie între punctul de start și punctul final: Set linie $(0)$  = ThisDrawing.ModelSpace.AddLine(punctstart, punctfinal): punctstart(0)  $= 0# - \text{raza2} + 6 * \text{raza3} / 7$ : punctstart(1) = 0# + raza3 / 2: punctstart(2) = 0#  $\sin \theta$  punctfinal(0) = 0# - raza2 + 7  $*$  raza3 / 6: punctfinal(1) = 0# + raza3 / 2: punctstart(2) =  $0#$
- se desenează o linie între punctul final al liniei precedente (linie(0). EndPoint) si noul punctul final: punctfinal(0) =  $0# - raza2 + 7 *$ raza $3/6$ : punctfinal $(1) = 0$ # - raza $3/2$ : punctstart $(2) = 0$ # Set linie $(1) =$ ThisDrawing.ModelSpace.AddLine(linie(0).EndPoint, punctfinal)
- se desenează o linie între punctul final al liniei precedente (linie(1). EndPoint) și noul punctul final: punctfinal(0) =  $0# - raza2 + 6 *$ raza $3/7$ : punctfinal(1) = 0# - raza $3/2$ : punctstart(2) = 0# Set linie(2) = ThisDrawing.ModelSpace.AddLine(linie(1).EndPoint, punctfinal)

```
Private Sub raza3_afterupdate() 
piesa.listaAfisare.AddItem ("s-a introdus raza arcului 3") 
piesa.listaAfisare.AddItem ("valoarea introdusa este raza3=" + 
piesa.raza3.Value) 
verificare_numar (piesa.raza1.Value) 
x = piesa.raza1.Value / 3 
y = piesa.raza1.Value / 5 
If piesa.raza3.Value > x Then 
mesaj = MsgBox("raza3 trebuie sa fie mai mica decat" + str(x), vbOKOnly + 
vbCritical, "atentie") 
corect = False 
ElseIf piesa.raza3.Value < y Then 
mesaj = MsgBox("raza3 trebuie sa fie mai mare decat" +str(y), vbOKOnly + 
vbCritical, "atentie") 
corect = False 
Else 
corect = True 
piesa.listaAfisare.AddItem ("valoarea introdusa este corecta") 
End If 
End Sub
```
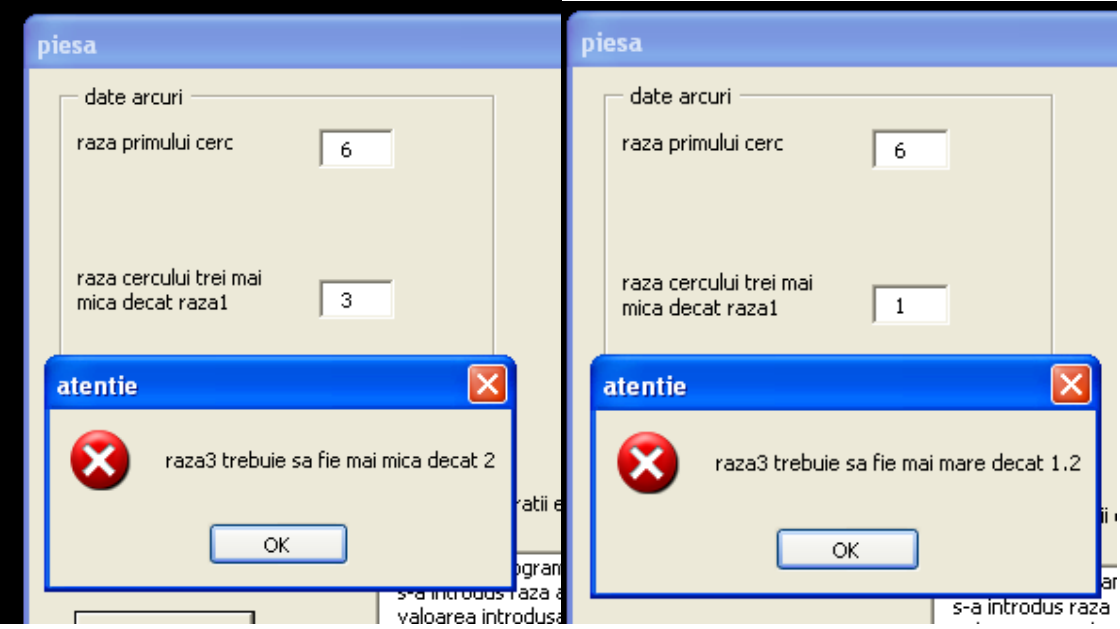

```
Private Sub raza1_AfterUpdate() 
piesa.listaAfisare.AddItem ("s-a introdus raza arcului 1") 
piesa.listaAfisare.AddItem ("valoarea introdusa este raza1=" + 
piesa.raza1.Value) 
verificare_numar (piesa.raza1.Value) 
If corect = False Then 
piesa.raza1.Value = "" 
End If 
End Sub
```

```
Private Sub verificare_numar(valoare) 
If IsNumeric(valoare) = False Then 
mesaj = MsgBox("ati introdus un caracter trebuie sa introduceti un numar", 
vbOKOnly + vbCritical, "atentie") 
corect = False 
piesa.listaAfisare.AddItem ("valoare este incorecta nefiind o cifra") 
ElseIf Val(valoare) <= 0 Then 
mesaj = MsgBox("numarul introdus trebuie sa fie strict pozitiv", vbOKOnly + 
vbCritical, "atentie") 
corect = False 
piesa.listaAfisare.AddItem ("valoarea introdusa este incorecta trebuie o valoare 
mai mare ca zero") 
Else 
corect = True 
piesa.listaAfisare.AddItem ("valoarea introdusa este corecta") 
End If 
End Sub
```
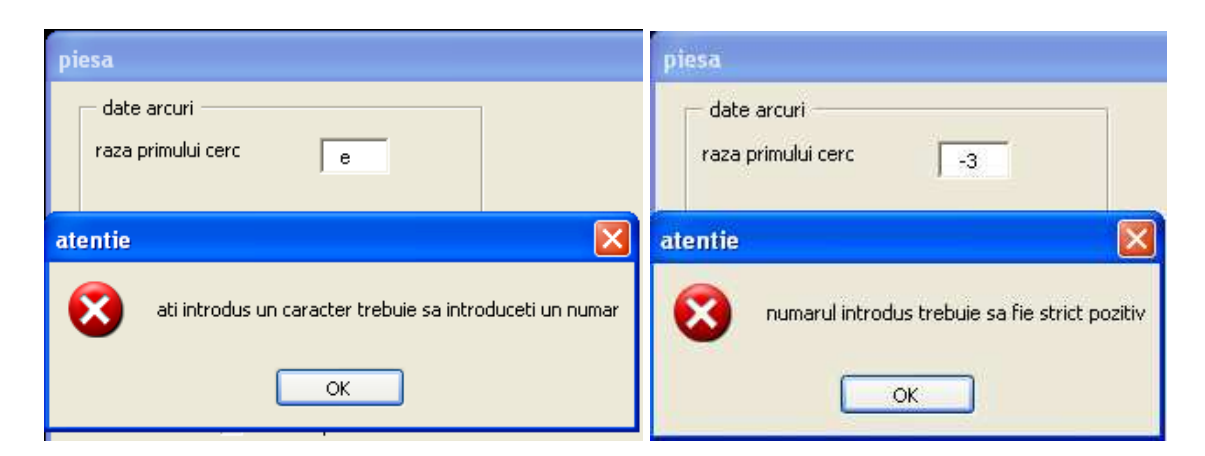

 *AfterUpdate* este o metodă asociată casetelor de editare din Visual Basic, care execută o actiune la terminarea editării textului în aceste casete.

 Prima linie de cod din *Private Sub raza1\_afterupdate()* afişază textul "*s-a introdus raza arcului 1*" în caseta listă, apoi dacă valoarea razei 1 este corectă în lista de afişare apare mesajul *"valoarea introdusa este raza1=" + piesa.raza1.Value* (în loc de *piesa.raza1.Value* apare valoarea razei1 introduse de la tastatură).

Prima linie de cod din *Private Sub raza3\_afterupdate()* afişază textul "*s-a introdus raza arcului 3*" în caseta listă, apoi dacă valoarea razei 3 este corectă în lista de afişare apare mesajul *"valoarea introdusa este raza3=" + piesa.raza3.Value* (în loc de *piesa.raza3.Value* apare valoarea razei3 introduse de la tastatură)

În metoda *Private Sub raza3\_afterupdate()* mai apar nişte condiţii:

- dacă raza1/5<raza3 și raza3<raza1/3 atunci valoarea razei3 este corectă și se va folosi pentru desenare
- dacă raza1/5>raza3 şi raza3>raza1/3 valoarea razei 3 este incorectă şi apar mesaje de tipul *"raza3 trebuie sa fie mai mica decat " +str(x),* sau *"raza3 trebuie sa fie mai mare decat " +str(y),*
- *str(x)* afişază valoarea raza1/3
- *str(y)* afişază valoarea raza1/5

 În cazul în care o valoare este greşită dorim să fim avertizaţi aşa că se mai crează o funcție *verificare numar(valoare)*. Acestă funcție ne avertizează dacă valoarea introdusă de la tastatură este un caracter sau un număr negativ şi ne permite modificarea valorii razei 1. Dacă se introduce o valoare greşită atunci apare pe ecran un mesaj de tipul *"ati introdus un caracter trebuie sa introduceti un numar"* sau *"numarul introdus trebuie sa fie strict pozitiv"*. Această funţie este apelată în funcțiile *Private Sub razal afterupdate(): verificare numar (piesa.raza1.Value)* şi *Private Sub raza3\_afterupdate(): verificare\_numar (piesa.raza3.Value)* (se verifică valorile razelor 1 şi 3)